www.webardora.net

With this activity, the user has to order several images. It is a perfect activity for temporal sequences, etc .:

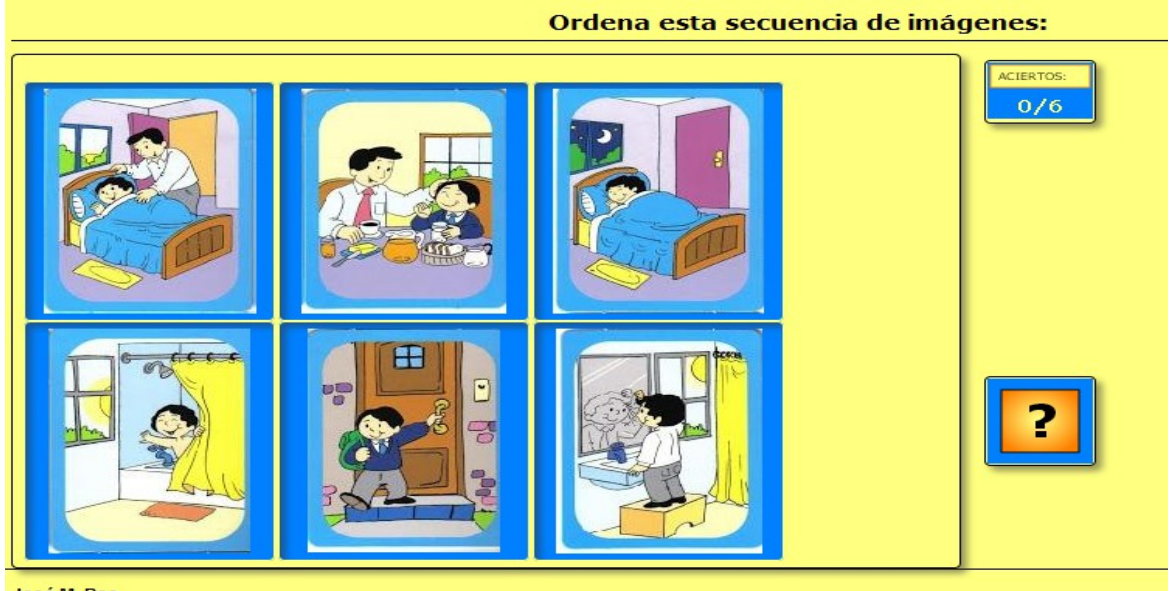

José M. Boo

In the "*Activity*" tab we can find these items:

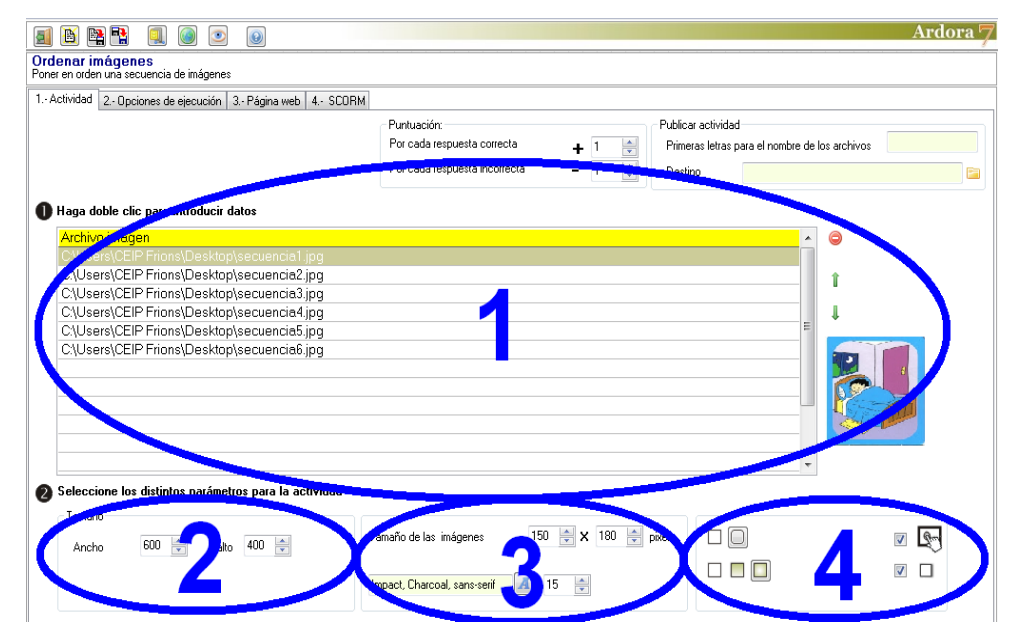

#### **SECTION 1**

Double-click on the first row of the table and a file browser will appear. Select he first image to be introduced in the series. Then we click on the second row and introduce the 2nd image and so on. We have up to 16 pictures to be inserted. Once we have all the images in the table we can always reorder the sequence by selecting one of them (clicking on the corresponding row of the table) and

www.webardora.net

using the small green arrows on the right side of the table. After selecting a row, on the right side of the table a thumbnail image will appear. So, you can identify the pictures if you want to move them or even delete them using the red button.

# Haga doble clic para introducir datos .<br>Archivo imager C:\Users\CEIP Frions\Desktop\secuencia1.jpq C:\Users\CEIP Frions\Desktop\secuencia3.jpg C:\Users\CEIP Frions\Desktop\secuencia4.jpg C:\Users\CEIP Frions\Desktop\secuencia5.jpq C:\Users\CEIP Frions\Desktop\secuencia6.jpq

### **SECTION 2**

In these fields, we can resize the width and height of the workspace. Changing these parameters and the size of the images (see "Section 3") they fit perfectly within our space.

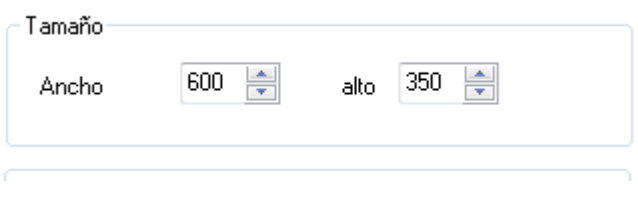

#### **SECTION 3**

In this box you can modify the width and height of the images that we have introduced in the table. Changing these

150  $\times$  100 Tamaño de las imágenes pixels

parameters and the size of our workspace (see "Zone 2") they will fit within our space.

## **SECTION 4**

With these buttons (1) we will decide if all the boxes in the activity will have rounded corners or not. These buttons (2) will establish the kind of filling when the users move their pictures over the images. From left

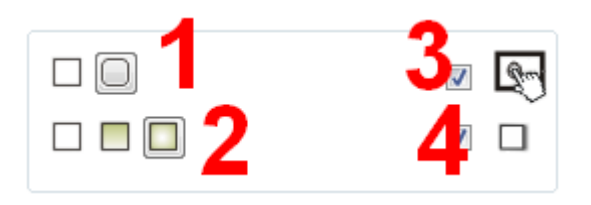

to right, we will make the filling to be solid, gradient from top to bottom or from the edges to the centre. If we activate this box (3) we will make the activity compatible with any touchscreen devices. Finally, if you activate the checkbox number 4 all the boxes in the activity will contain a shadow on the right and bottom sides.